## **LibreCAD for ProNest**

A new Hypertherm-exclusive CAD program, [LibreCAD for ProNest,](file:///C:/Program%20Files/Hypertherm%20CAM/ProNest%202023%20LT/Languages/en-US/Help/Content/Main/Part%20List/Edit%20Part%20List%20Window/CAD%20Files/part_edit_cad_LibreCAD.htm) is installed with ProNest. This dynamic CAD program allows you to easily create drawings and edit drawings before and after they are imported into ProNest for a streamlined workflow. LibreCAD for ProNest may used as a standalone CAD program or it can be used for CAD cleanup in ProNest.

Once imported into ProNest, you can edit and dimension any file type in LibreCAD for ProNest. As a standalone CAD editor, you can open DWG and DXF file types in LibreCAD for ProNest, but files must be saved as DXF.

Key features in LibreCAD for ProNest include:

# **Export to ProNest**

Import a drawing from LibreCAD directly into the Part List in ProNest without having to use the Edit Part List window.

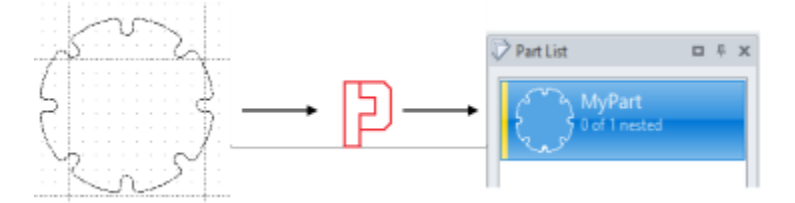

## **Edit Part List and nested parts**

Edit an imported part from the ProNest Part List, the Edit Part List window, or the nest, even if the part is already nested.

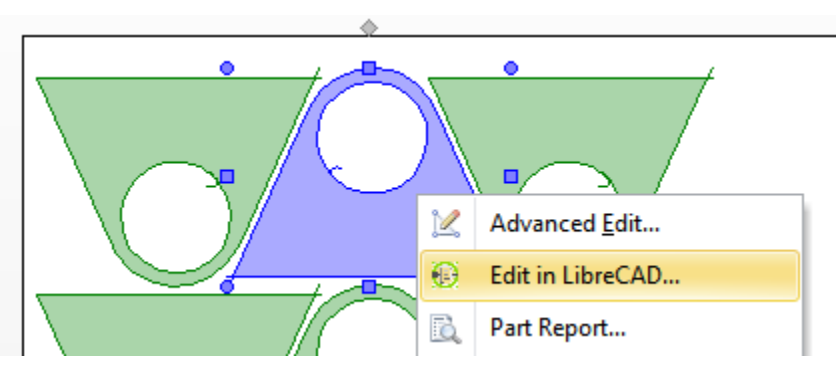

## **Multi-Select editing**

For an efficient workflow, multi-select nested parts and right-click to Edit in LibreCAD so that you can edit or dimension multiple parts in LibreCAD before returning to ProNest LT.

## **Automatic Layer Mapping**

The LibreCAD for ProNest Layer List is automatically populated from your Importing Parts Settings in ProNest.

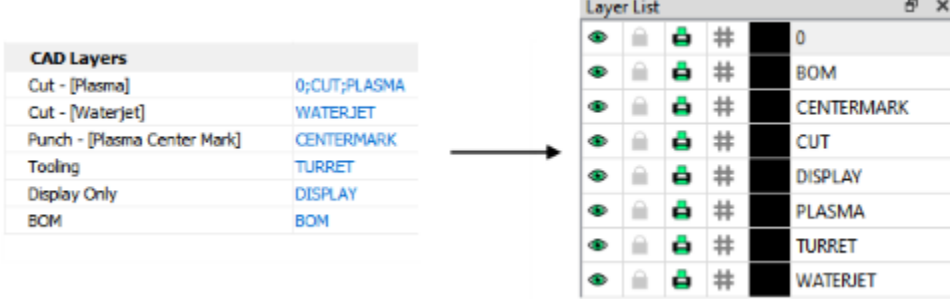

#### **Trim Excess**

Quickly trim away unwanted entities by selecting them in this mode.

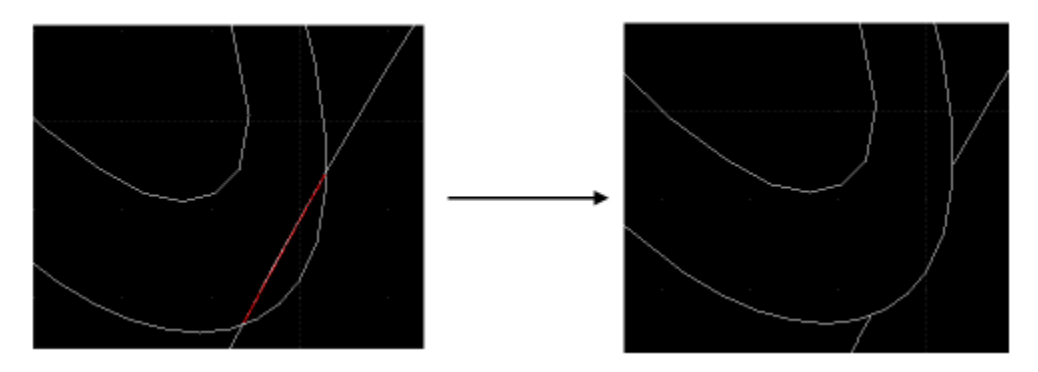

## **Shape Text**

Shape text around an entity to create signs and artwork.

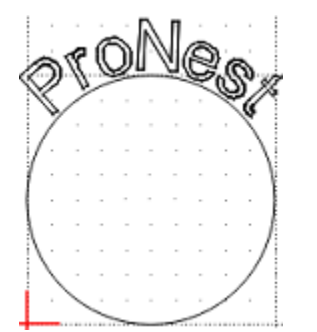

## **Explode Text into Letters**

Explode text strings into individual letters for fine-grain control when shaping text.

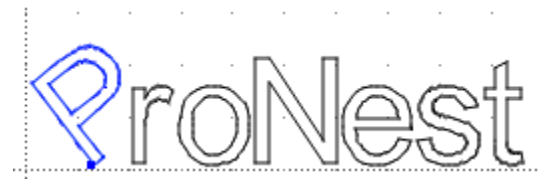

#### **Font Support**

Use standard ProNest, Microsoft, and AutoCAD fonts in your drawings.

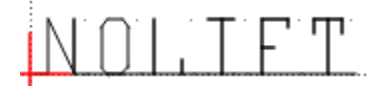

#### **LibreCAD for ProNest Fonts**

Use default LibreCAD for ProNest fonts or create your own LibreCAD font file (LFF).

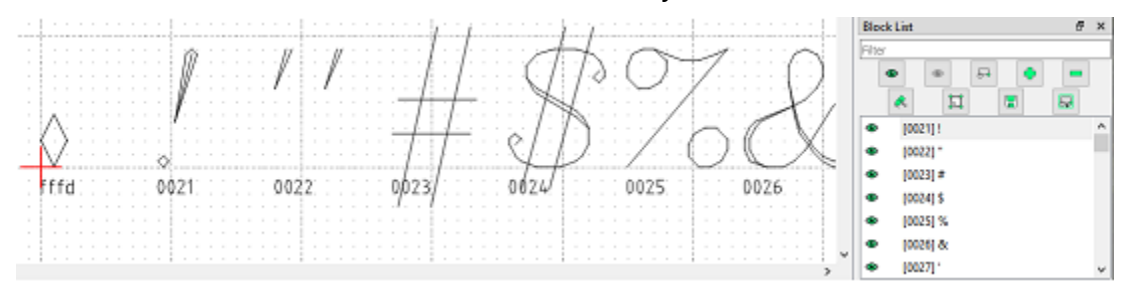

#### **Circle in Diameter**

Draw a circle by entering a diameter value.

#### **Contour Selection**

Select an entity and hold the Shift key while hovering the mouse over other intersecting entities to highlight and select a contour path.

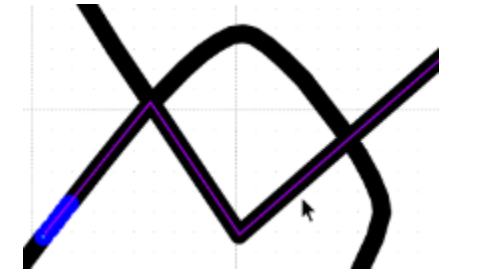